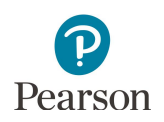

# **Viewing Shipment Information and Ordering Additional Materials**

This guide provides information on viewing shipment information for MCA paper accommodated test materials and MTAS test materials in PearsonAccess Next, including ordering additional test materials and tracking shipments.

# Accessing Online Secure Paper Test Material Reports

Staff with the District Assessment Coordinator (DAC) or Assessment Administrator (AA) user role in PearsonAccess Next can access electronic copies of security checklists and material summary and details reports in PearsonAccess Next.

- 1. Once you have signed in to PearsonAccess Next, verify that the applicable test administration (e.g. MCA 2018 or MTAS 2018) is selected. To change the test administration, select the current test administration in the black bar at the top of the page, select the 2017–2018 dropdown, as needed, and then select the test administration.
- 2. From the Home page, under **Reports**, select **Operational Reports**.
- PearsonAccessnext 릏 중 ۰  $\overline{\mathbf{v}}$  $\boldsymbol{\Theta}$  $2013 - 2014 -$ Home Setup  $T$ esting Reports Support  $2014 - 2015$  $2015 - 2016 =$  $2016 - 2017 =$  $2017 - 2018 -$ **SETUP** MCA 2018 < MTAS 2018 -

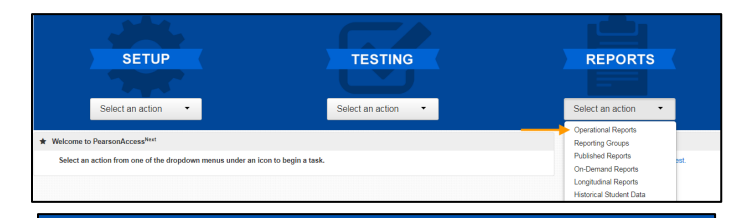

### 3. Select the checkbox next to **Orders & Shipment Tracking** and then select from the list of available reports:

- **Material Summary** includes the item (test material) name and code (inventory number) and quantity.
- **Material Detail** is a detailed material summary report that includes the organization (district or school) name and code (district and school), item (test material) name, item code (inventory number), and quantity.
- · **Packing List** includes the box number, item description and quantity packed and material type, select.
- · **Security Checklist** includes the order number, organization (district and school) code and organization (district or school) name, item (test material) name, item number (inventory number), and quantity, and serial (barcode) numbers.

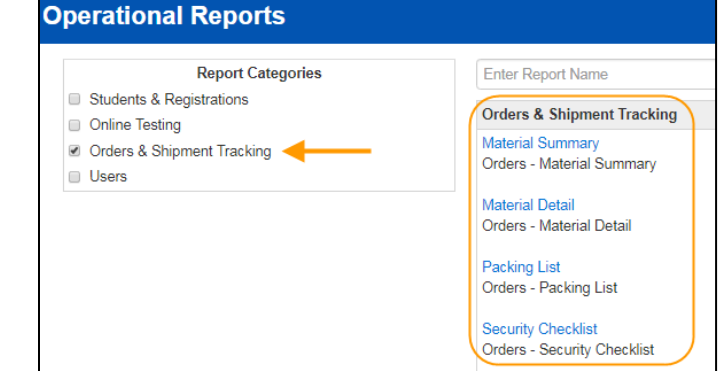

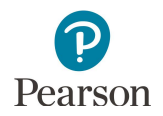

- 4. The screen you see next depends on if it is the first time you have run the report.
	- If this is the first time you have run the report, select **Request Report Refresh**.
		- o Enter the report parameters such as organization or type of order (additional or initial). The parameter will vary depending on the report selected. Select **Refresh Report**.

- If you have access the report previously, you will see the parameters of the previous report.
	- o You can download the previous report by selecting **Download Report**.
	- o To run a new report, select **Request Refresh Report**. Enter the report parameters such as organization or type of order (additional or initial). The parameters will vary depending on the report selected. Select **Refresh Report**.
- 5. The following message will appear on the green bar: "Success, Changes saved. Your report has been submitted. Check back in a few minutes to view your report." Select the **Refresh** icon.
- 6. When the report is available, select **Display Report, Download Report, or Download CSV**. The options vary depending on the report. If Download is selected, the file will download to your computer to open.

### **Operational Reports**

#### **Security Checklist**

#### Orders - Security Checklist

No report available. To obtain report, please use the Request Report Refresh option below

#### Request Report Refresh

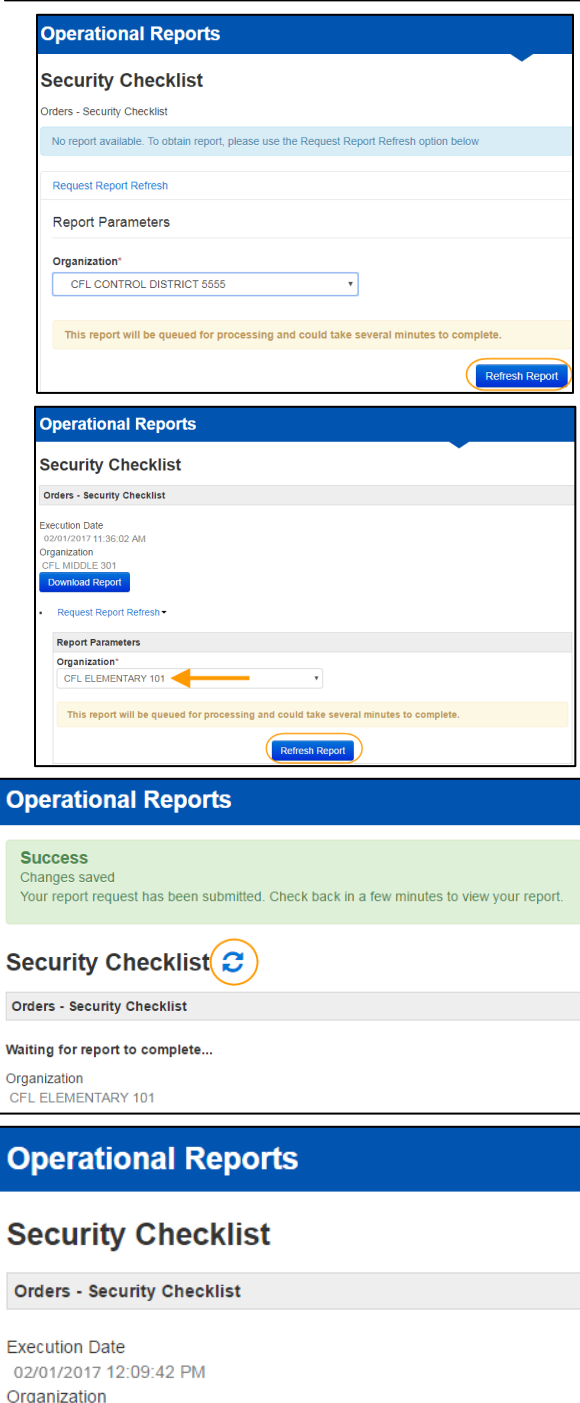

Request Report Refresh -

CFL ELEMENTARY 101 Download Report

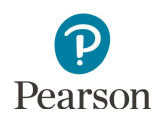

# Ordering Additional Test Materials

An additional order must be placed by the DAC or AA in PearsonAccess Next if additional test materials are needed for any of the following reasons:

- · Students have newly enrolled or there are changes in accommodations/linguistic supports or test assignments after Jan. 19.
- · The district decided not to receive MTAS test materials in in the initial test materials shipment (a decision made during Pretest Editing).
- · Students require the MTAS Presentation Pages and Response Option Cards for reading in a symbol format.

Additional orders can be sent directly to a school. Allow time for an additional order to be delivered before test administration. Additional test materials can be ordered until noon on the day *before* the last day of the testing window so that test materials will arrive in time for test administration.

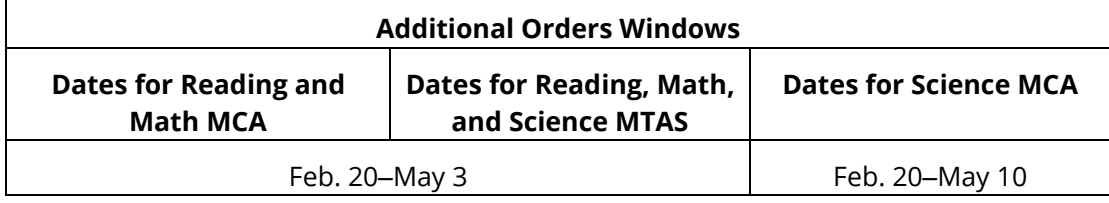

- 1. Once you have signed in to PearsonAccess Next, verify that the applicable test administration (e.g. MCA 2018 or MTAS 2018) is selected. To change the test administration, select the current test administration in the black bar at the top of the page, select the 2017–2018 dropdown, as needed, and then select the test administration.
- 2. On the Home page under Setup, select **Orders & Shipment Tracking**.
- 3. Select the dropdown menu to the right of the **Start** button and select **Orders**.

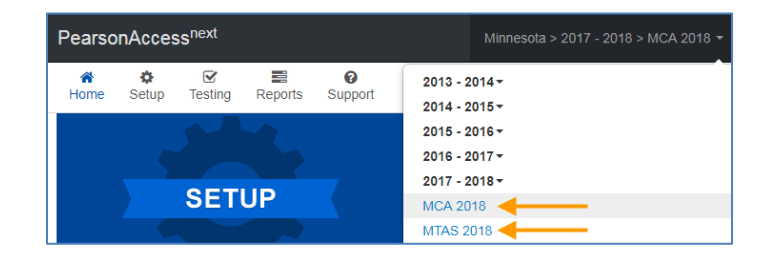

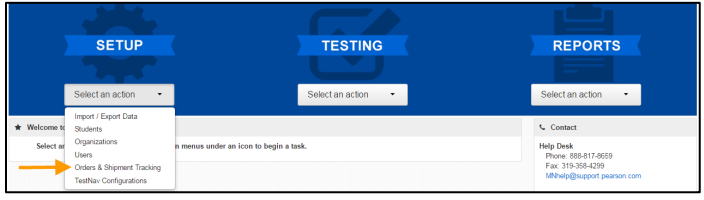

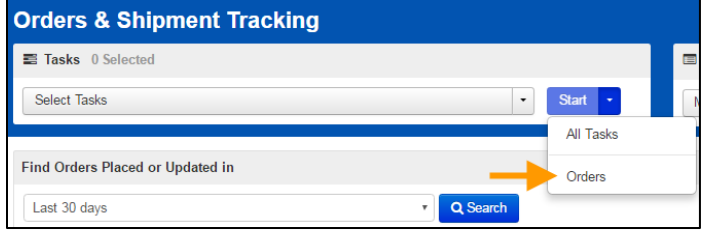

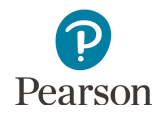

- 4. On the New Order screen, enter the required information as indicated by the asterisks (\*).
	- · Date Needed\*:
	- · Reason
	- · Special Instruction: Optional field; information entered is NOT sent to UPS
	- · Contact Name\*
	- · Address Line 1\*
	- · Job Title
	- · Email
	- City, State, Zip Code\*
	- · Phone
	- · Fax
- 5. Under Materials Order, select **Add Items**.

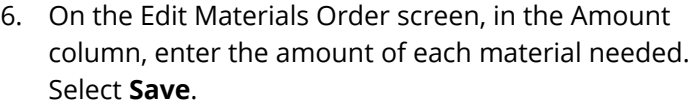

**TIP:** Use the **Find Materials** or **Filters** at the top to narrow your search.

O Add Task <Frev ask Next Task > Exi DETAILS ONAL ORDERS New Order Create Res Organizatio<br>CFL CONT  $\blacksquare$ Ship To **Use a Stored Co** Select **Contact Information Contact Nam** Fax

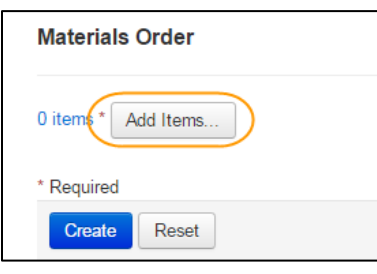

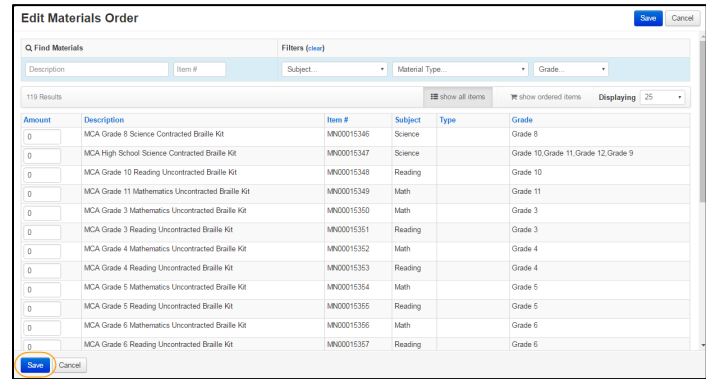

All additional orders automatically include return and district labels. If additional return labels and/or district labels are needed, call the Pearson help desk at 888-817-8659 or [submit a help desk](http://download.pearsonaccessnext.com/ref/WebToCase.html?p=MINNESOTA) request and indicate how many additional labels are needed.

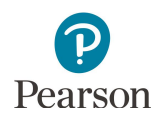

### Tracking Secure Test Material Shipments

Pearson will use UPS for all secure test material shipments.

Users with the DAC and AA user roles can track initial test material shipments (typically 2–3 days prior to the arrival date) and any additional orders.

- 1. Once you have signed in to PearsonAccess Next, verify that the applicable test administration (e.g. MCA 2018 or MTAS 2018) is selected. To change the test administration, select the current test administration in the black bar at the top of the page, select the 2017–2018 dropdown, as needed, and then select the test administration.
- 2. On the Home page under **Setup**, select **Orders & Shipment Tracking**.

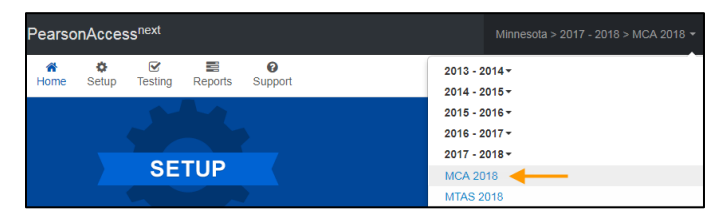

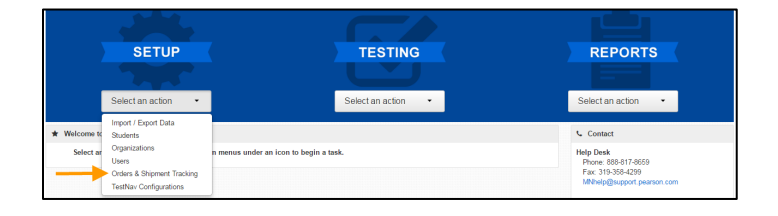

3. From the **Find Orders Placed or Updated in** dropdown menu, select an option, and select **Search**.

**NOTE:** Last 30 days is the default.

4. Under the Order # column, select the information icon next to the order number.

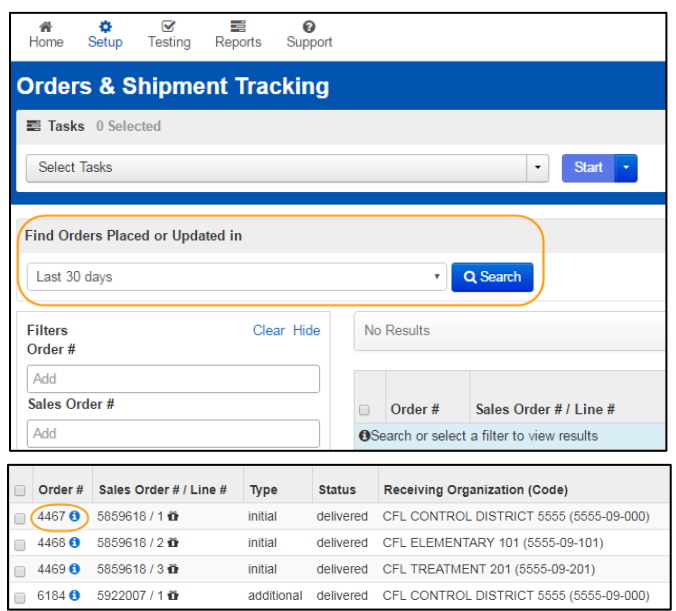

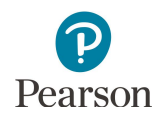

- 5. An Order Details window will appear. Select the tabs to view the order details (Details & Status, Ship To, Materials Order, and Shipment).
	- · The **Materials Order** tab displays materials shipped.

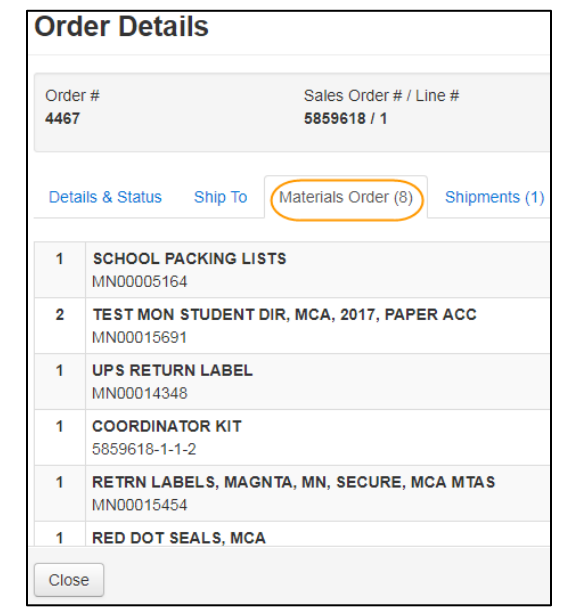

· The **Shipments** tab displays the shipment status, expected arrival, delivery date, and tracking number hyperlink (when available).

**NOTE:** For the initial test materials shipment, a twoday delivery range (Feb. 20–21 or Feb. 27–28) is provided. Use the tracking number hyperlink to track the status of the shipment.

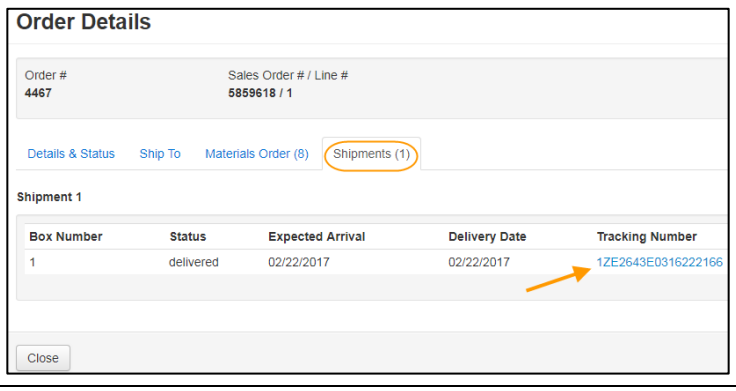

### Download Missing Barcode Report

A Missing Barcode Report will be available for download which includes any secure test materials for MCA and MTAS that have not been returned to Pearson.

- · The report will be available to view beginning May 14 (the deadline for shipping test materials back) through Nov. 1.
- · The report will be updated nightly through the end of May as materials are received and scanned, and then weekly until Oct. 1; it will not be updated if no materials have been received or scanned since the last refresh.
- · **NOTE:** Materials may still appear as missing on the report even after they have been returned if they have not yet been scanned.

The Missing Materials Report is available at the district-level only.

1. From the Home page, under Reports, select **Published Reports**.

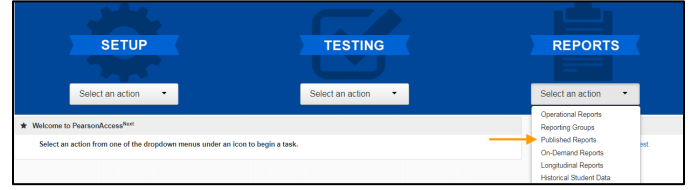

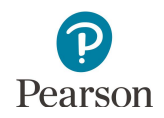

- 2. Select the available Missing Barcode Report. The report will be updated when a new one is available. View the Date Published column to see the date the report was posted.
- 3. Open the file on your computer.
	- District-level reports will include a district tab (labeled with the district code, e.g., 5555-09) with all missing secure test materials for the district. There will be a separate tab for each school that has missing secure test materials (labeled with the full school code, e.g., 5555-09-301) and the specific secure test materials missing for those schools. **NOTE**: Only schools that have missing secure test materials will be included on the report.
	- · Non-public school reports will only include one tab (labeled with the full school code, e.g., 5555- 31-401) with all missing secure test materials for the school.

**NOTE:** Once all missing secure test materials are received and scanned at Pearson, the school and/or district tab will only include the message "All secure test materials have been returned."

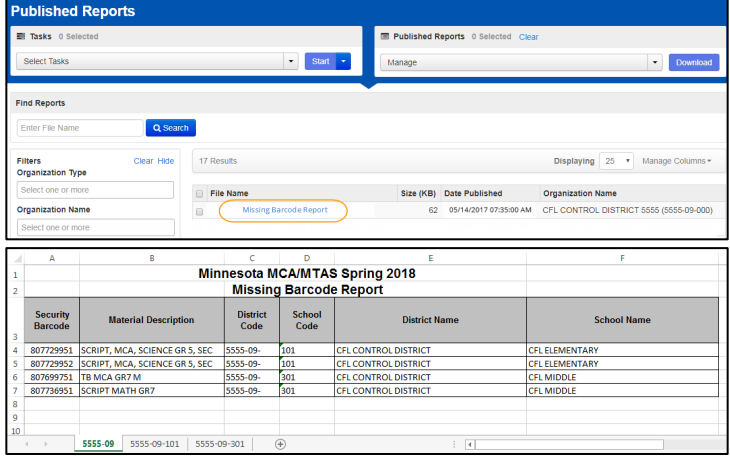